Wi-Fi Range E x tender

\*Images may differ from actual products.

#### English <

# 1 Configure

Set up your extender via one of the methods.

## Method 1: Via TP-Link Tether App

Quick Installation Guide Guía de Instalación Rápida Guide d'installation rapide Guia de Instalação Rápida

Get the up-to-date Tether app, and follow the app instructions to complete the setup .

#### **Conduction** the Or Google Play

## Method 2: Via a Web Browser

2 Connect your computer to the extender .

1 Plug the e x tender in to an electri cal outlet hear your router and press the power button if it has on e .

## Via Wi reless

Di sconnect your Ethernet connection from your computer and connect to the extender's network (e.g. TP-Link\_Extender or T P-Link\_ E x tender\_ X X X X).

To achieve better signal quality, plug in the extender **halfway** between your router and the Wi-Fi dead zon e.

Via Ethernet Cable (If the e x tender has an Ethernet po rt)

Disable the Wi-Fi on your compu t e r. Connect your compu ter to the e x tender via an Ethernet cabl e .

3 Launch a web browser and enter http://tplinkrepeater.net or http://192.168.0.254 in the add ress ba r. Create a password to log in.

If your extender has an Ethernet port, it can be used as a wireless adapter to connect any Ethernet-only device such as a Blu-ray player, game console, DVR, or smart TV to your Wi-Fi network .

First, connect the extender to your router, then connect your Ethernet-only device to the extender via an Ethernet cabl e .

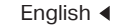

4 Foll ow the instructions on the web page to complete the initial configu ration.

# 2 Relocate

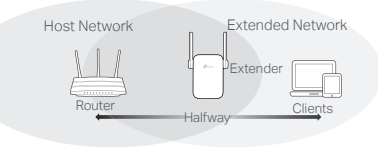

Enj oy!

Connect your d evice to the e x tender using the extended SSID and Wi-Fi password that you've set during the configuration. The default Wi-Fi pass w o rd is the same as your host ne t wor k .

1 Configurar mé todos.

## En t e rtainment Adap ter

- Método 2: A traves de un navegador web
- 2 Conecta tu computadora al extensor .

#### Inalambricamente

- Desconecta la conexión Ethernet de tu computado ra y conecta a la red del e x ten sor
- TP-Link\_Extender o TP-Link\_Extender\_XXXX).
- mediante el Cable Ethernet (Si el extensor tiene un puerto Ethernet)
- Desacti va el Wi-Fi de tu computado ra. Conecta tu computadora al extensor mediante un cable<br>— .
- 3 Abra el navegador web e introduzca en la a vegador web e int roduzca en la barra de direcciones http://tplinkrepeater.net o http://192.168.0.254. Crea una contraseña para iniciar sesión.
- 4 Sigue las instrucciones de la página web para completar la configuración inicial.

## z Relocalizar

Rou ter

#### Español <

Configure su extensor a traves de uno de los

Método 1: A traves de la aplicación TP-Link<br>—

## FAQ ( F requently As ked Questions)

- Q1 Why can't I see the login page after entering http://tplinkrepeater.net in the browser?
- A I : Make sure your computer is connected to the e x tender either via the e x tended SSID or via an Ethernet cable (if the e x tender has an Ethernet po rt).
- AZ: Make sure your computer is set to obtain an IP add ress au tomati call y.
- A3: Use the IP address to access the extender. The Use the IP address to access the extende de fault IP is 192.168.0.254. If the e x tender is connec ted to the rou t e r, you should go to your router's DHCP client list to obtain the extender's cur rent IP add ress.
- A4: Reset the extender and connect to its wireless network, enter http://tplinkrepeater.net or http://192.168.0.254 in a web b r o w ser and p ress En ter .
- Q2 How do I reset the extender?
- A: With the extender powered on, press the RESET but ton until the LEDs turn on momentaril y, then release the button.

Conecta tu dispositivo al extensor usando el SSID e x tendido y la cont r a seña del Wi-Fi que estableciste durante la configuración. La cont r a seña Wi-Fi p rede terminada es la misma que la de tu red principal.

## Adaptador de Entretenimiento

Si tu e x ten sor tiene un pue r to Etherne t, puede ser usado como un ada ptador inalámbrico pa ra conectar cualquier dispositi vo Ethernet úni camen te como un rep roduc tor de Blu-ra y, con sola de videojuegos, D V R, o smart TV a tu red Wi-Fi.

Primero, conecta el extensor a tu router, después conecta tu dispositi vo Ethernet úni camen te al

- Q i yor que no puedo ver la pagina de inicio de sesión después de ingrésar http://tplinkrepeater.net en e havegador?
- A1: Asegurate de que tu computadora este conectada al e x ten sor ya sea median te el SSID extendido o mediante un cable Ethernet (si el e x ten sor tiene un pue r to Ethernet).
- A2: Asegurate de que tu computadora este configu rada pa ra o b tener una di rección IP automaticamente .
- A3: Utiliza la dirección IP para acceder al extensor. La IP p rede terminada es 192.168.0.254. Si el extensor está conectado al router, debes ir a la lista de clientes de DHCP de tu router para o b tener la di rección IP actual del e x ten s o r .
- A4: Restablece el extensor y conéctalo a tu red inalámbri ca, e scribe http:/ /tplink repea t e r.net ó http://192.168.0.254 en la bar ra de di recciones del navegador web y da En ter
- Q2 ¿Como restablezco el extensor?
- A : Mient ras el e x ten sor está encendid o, p resiona el boton de RESET hasta que los LEDs se encienden momentáneamen t e, después suelta el b o

Tether

Obtenga la apli cación Tether actuali zada y siga las instrucciones de la aplicación para completar la configu ración.

- 1 Conecta el e x ten sor en una toma eléctri ca ce r ca de tu rou ter y p resiona el b o tón de encendido si tien e.
- 

(ejempl o,

**Ethernet** 

Smart IV Game Console Desktop

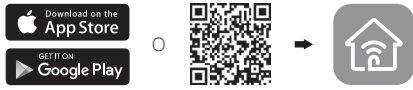

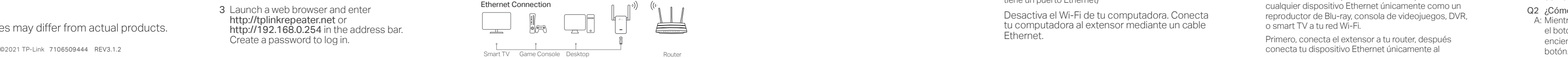

P a ra log rar una mejor calidad de señal, conecta el extensor a mitad de camino entre tu router y la zona sin recepción Wi-

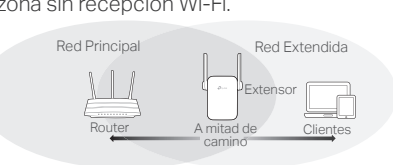

# $\odot$  iDisfruta!

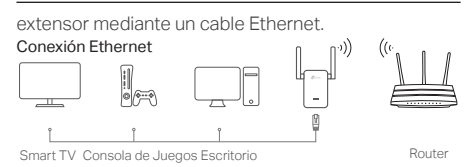

## P reguntas F recuen tes

# 1 Configurer

Configurez votre repeteur WiFi via i une de ces méthodes.

### Méthode 1: via l'application TP-Link Tether

Téléchargez l'application Tether et suivez les instructions de l'appli cation pour terminer la configuration.

- 1 Brancher le repéteur à une prise proche de vo t re rou teur puis le mett re sous tension s'il est pou rvu d'un bou ton dédi é .
- 2 Connecter votre ordinateur au repeteur .

### via une connexion Wi-Fi

Deconnecter le cordon Ethernet de votre ordinateur et connectez votre ordinateur au rèseau Wi-Fi du répéteur (ex de nom de rèseau :<br>That is le constant les de la possibilité de la procession de la procession de la procession de la procession TP-Link\_Extender ou TP-Link\_Extender\_XXXX).

Désactiver la fonction Wi-Fi de votre ordinateur . Connecter votre ordinateur au repeteur par un co rdon Etherne t .

3 Lancez votre navigateur Web et entrez http://tplinkrepeater.net ou

http://192.168.0.254 dans la barre d'adresse. Créez un mot de passe pour vous connecter .

Pour obtenir un signal de meilleure qualit é, brancher le répéteur <mark>a mi-distance</mark> entre votre rou teur et la zone à couvri r.

Via une conn exion Ethernet (Si le répé teur est pou rvu d'un po rt Ethern e )

Connecter votre appareil au repéteur en utilisant le SSID (Nom de r é seau Wi-Fi) et le m ot de pas se défini pendant la configu ration. Le m ot de pas se Wi-Fi est identique à celui du reseau source emis par le routeur .

Premièrement, connecter le répéteur au routeur, connec ter ensui te vo t re appa reil Ethernet au répé teur par un co rdon Etherne t .

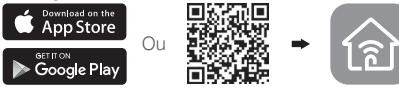

#### Methode 2: via un navigateur Web

### Fran çais

4 Suiv re les instructions de la page WEB pour achever la configuration initiale .

# 2 Positionner

## Client Wi-F i

Configure seu repetidor atraves de um dos mé todos.

## Metodo 1: Via aplicativo TP-Link Tether

Si vo t re répé teur dispo se d'un po rt Etherne t, il peut etre utilise comme un client Wi-Fi pour connecter a vo t re r é seau Wi-Fi, tout appa reil dépou rvu de fonction Wi-Fi tel qu'un lecteur Blu-Ray, une console de jeu, une I V connectee .

De sconecte sua con exão Ethernet do computador e conec te à rede do repetidor (ex.: TP-Link\_Extender ou TP-Link\_Extender\_XXXX).

Via Cabo Ethernet (Se o repetidor tiver porta Ethernet)

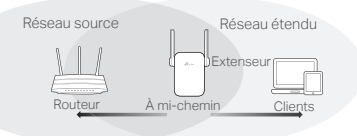

# Appreciez !

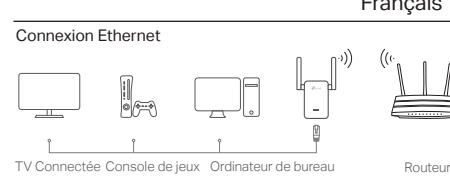

## FAQ (Questions Frequentes)

O e x ten sor pode ser utili zado como ada ptador wi reless pa ra conectar qualquer dispositi vo somen te Ethernet como Blu-ray players, videogames, DVR ou smart TV para sua rede Wi-Fi.

Primeiro, conecte o repetidor ao roteador, então conec te seu dispositi vo com ent rada somen te Ethernet ao repetidor via cabo Etherne t .

- Q1 Pou rquoi je n'accède pas à la page d'authentification ap rès a voir saisi http:/ /tplink repea t e r.net dans mon n aviga teur in ternet ?
- A1: Assu r ez vous que l 'o rdina teur est bien connec té au répé teur par un co rdon Ethernet (Si le répé teur dispo se d'un po rt Ethernet) ou via le r é seau Wi-Fi repete .
- A2: Assurez vous que l'ordinateur obtient son adresse IP au tomatiquemen t .
- A3: Utili ser l'adres se IP du répé teu r. Par dé faut elle est 192.168.0.254. Si le repeteur est connecte au routeur, vous devez consulter la liste des clients DHCP du rou teur pour récupé rer l'ad res se IP attribuée au répéteur
- A4: Reinitialiser le répéteur et connectez vous à son r é seau Wi-Fi, saisis s ez http://192.168.0.254 ou http://tplinkrepeater.net dans un navigateur web puis appuyez sur la touche **Entree** .
- Q2 Comment réinitialiser le répéteur?
- A: Le répéteur étant sous tension, maintenir appuyé : le bouton RESET jusqu'à ce que toutes les DELs s ' é teignent bri è vemen t, relâcher ensui te le bou ton.

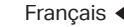

### Portugues

# 1 Configurando

For technical support, replacement se For technical support, replacement services, use<br>guides, and other information, please visit<br>https://www.tp-link.com/support, or simply scan the QR cod e .

O b tenha o apli cati vo Tether atuali zado e siga as instruções do aplicativo para concluir a configu raçã o .

#### Mé todo 2: Via n a vegador Web

- 1 Plugue o repetidor em uma tomada elétri ca proxima ao roteador e pressione o botão power, caso naja aigum.
- 2 Conectando seu computador ao repetido r .

## via Wi reless

Desabili te o Wi-Fi do seu computado r. Conec te seu computador a porta LAN utilizando o cabo **Ethernet** .

3 Ab ra o na vegador web e insi ra na bar ra de endereços: http://tplinkrepeater.net ou http://192.168.0.254. Crie uma senha pa ra

#### Portugues

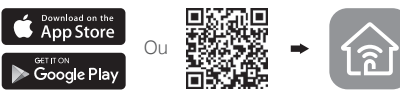

#### e fetuar o login.

4 Siga as instruções na página para completar a configu ração inicial.

## 2 Reposicionando

P a ra al can çar melhor qualidade de sinal, plugue o repetidor no meio do caminho ent re seu r o teador e a zona de somb ra Wi-Fi.

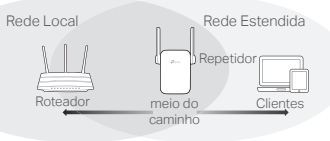

## Aproveite!

Conec te seu dispositi vo ao repetidor utili zando o SSID e a senha do repetidor que você estabeleceu durante a configuração. A senha Wi-Fi padrão é a mesma da sua rede lo cal.

#### Adaptador Multifuncional

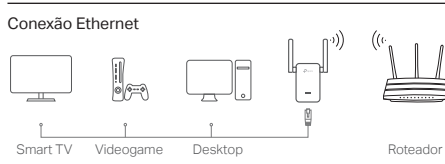

## FAQ ( P e rguntas F requen tes)

- Q1 Por que eu não consigo visuali zar a página de login depois de inserir http://tplinkrepeater.net no n a vegado r ?
- A1: Certifiqu e se que o computador es teja conectado ao repetidor via SSID e x tendido ou via cabo Ethernet ( c a so o repetidor possua po rta Ethernet).
- A2: Ga ranta que seu computador es teja configu rado pa ra o b ter um ende reço I P.
- A3:Utili ze o endereço IP pa ra acessar o repetido r. O IP padrão e 192.168.0.254. Caso o repetidor esteja conectado ao roteador, voce deve verificar a lista cliente DHCP do roteador para obter o ende reço IP atual do repetido r .
- A4: Reinicie o repetidor e conec t e -o à sua rede wireless, insira http://tplinkrepeater.net ou http://192.168.0.254 no n a vegador web e p ressione En ter .
- Q2 Como eu reinicio o repetidor?
- A : Enquan to o repetidor esti ver ligad o, utili ze um obje to pontiagudo pa ra p ressionar e segurar o botão RESET, o LED devera desligar momentaneamente, e então solte o botão .

w w w.t p-lin k com .

Portugues

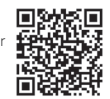

Para informações de aspectos de segurança e adequação do produto no território brasileiro consulte: www.gov.br/anatel/pt-br/